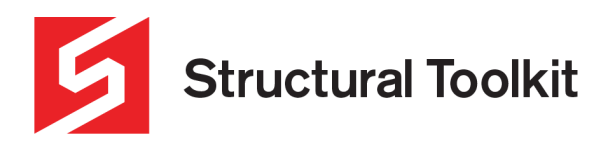

## **Custom Concrete Column Bar Setout**

## **In this tutorial:**

Creating a concrete column with a custom bar layout

Note: Both the Shear and Confinement are based on the reinforcement arrangement for the standard column setout and do not calculate the capacity for the custom layout.

The capacity is based on positive bending resulting in compression in the top (about x-x axis) and left (about y-y axis).

## **Step 1 – Creating a Custom Steel Section in Section Properties**

1. Setup a standard column like what you want

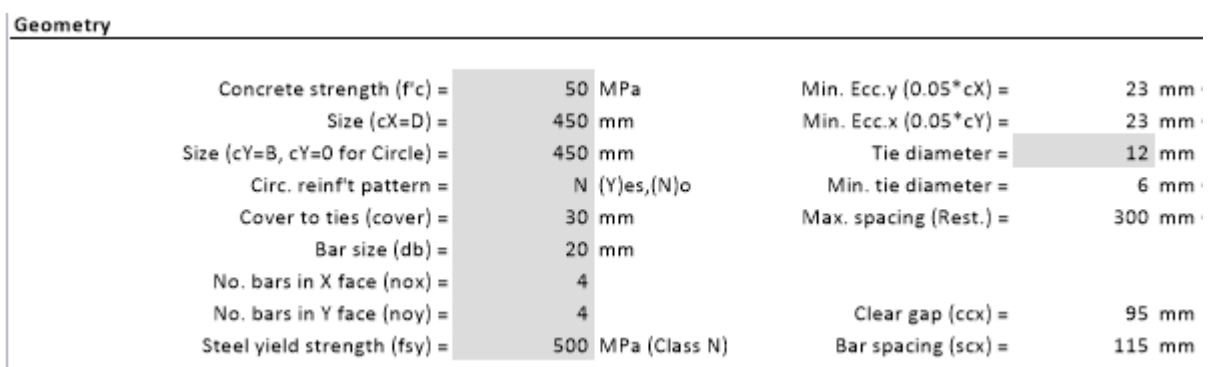

*Figure 1-Column geometry and bars*

You will need to set the geometry of your column in the [Capacity] Tab as you would for any column design. Also set the number of bars you want in each face. You can add or subtract these later, however this will set the basis for your custom bar setout.

- 2. Go to the [Calculations] tab
- 3. In the side Notes area, Use Custom = "Y"

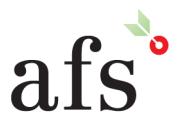

**Anthony Furr Software** ABN 74 992 513 430

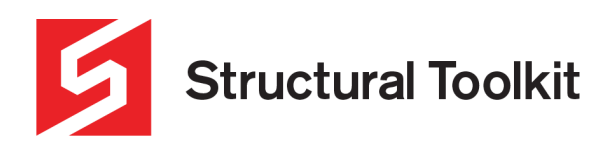

4. Press the [Generate…] button

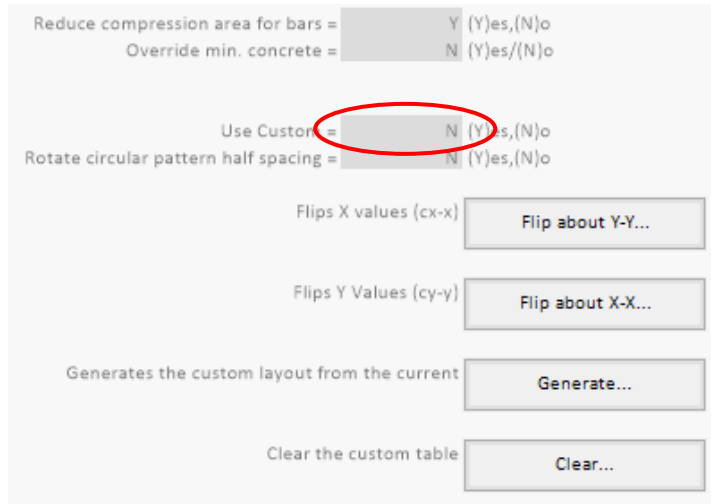

*Figure 2-Custom layout generation and use selection*

Clicking the generate button will create a bar layout based on your inputs on the [Capacity] tab. You must select "Y" in the selection box titled "Use Custom" for the custom bar layout to be used in your design.

5. In the table, remove or modify the bars and setouts

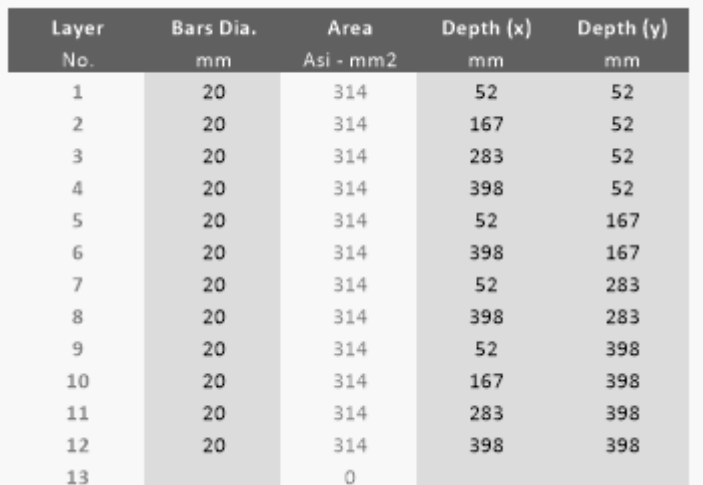

*Figure 3-Automatically generated bar layout*

The automatically generated bar layout will have bars of the diameter nominated on the [Capacity] tab and equally spaced based on the number of bars per face.

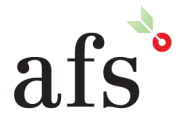

**Anthony Furr Software** ABN 74 992 513 430

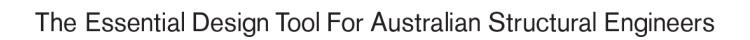

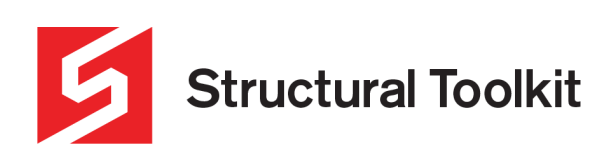

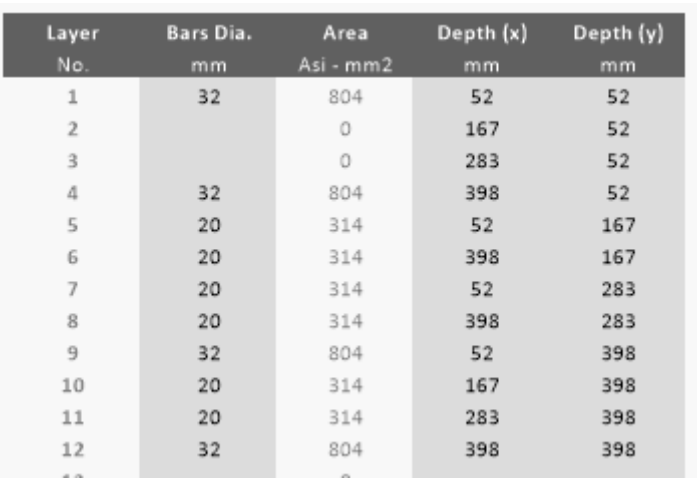

*Figure 4-Altered bar layout*

You can then change individual bar sizes, delete bars or change the position of the bars within the column.

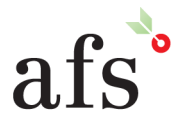

**Anthony Furr Software**<br>ABN 74 992 513 430

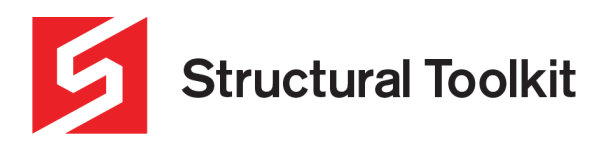

## 6. Preview in the [Preview] tab

Warning - Custom bar setout Preview

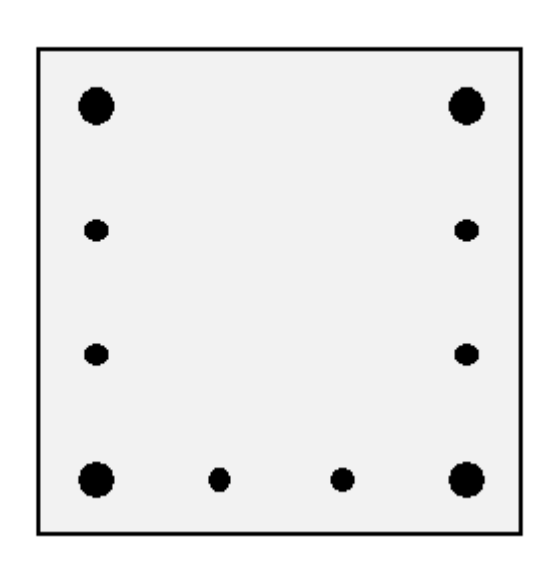

| Bar | X   | Y   | No. Bars | Spacing | Area      |
|-----|-----|-----|----------|---------|-----------|
|     | mm  | mm  |          | mm      | Asi - mm2 |
| 1   | 52  | 52  | 1        | 0       | 804       |
| 2   | 167 | 52  | 0        | 0       | 0         |
| 3   | 283 | 52  | 0        | 0       | 0         |
| 4   | 398 | 52  | 1        | 0       | 804       |
| 5   | 52  | 167 | 1        | 0       | 314       |
| 6   | 398 | 167 | 1        | 0       | 314       |
| 7   | 52  | 283 | 1        | 0       | 314       |
| 8   | 398 | 283 | 1        | 0       | 314       |
| 9   | 52  | 398 | 1        | 0       | 804       |
| 10  | 167 | 398 | 1        | 0       | 314       |
| 11  | 283 | 398 | 1        | 0       | 314       |
| 12  | 398 | 398 |          | 0       | 804       |

*Figure 5-Custom bar preview*

Once you have changed your bar layout, go to the preview tab to ensure the changes you have made are reflected correctly in the preview.

7. [Recalculate…]

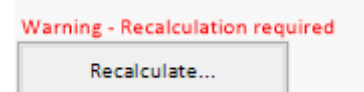

*Figure 6-Recalculate on the Capacity Tab*

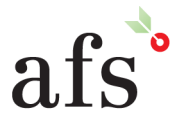

**Anthony Furr Software** ABN 74 992 513 430

97 Mt Pleasant Road Nunawading, Victoria 3131

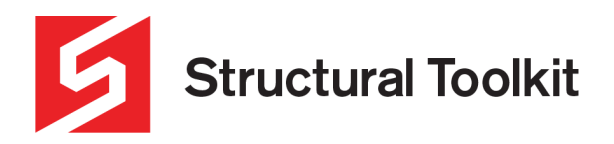

After confirming your custom bar layout is correct, go back to the capacity tab and click on the [Recalculate…] button. This will ensure the capacities used in design are based on your custom bar layout.

8. Switch to the [Calculations] tab again, and press the [Flip about X-X...] or [Flip about Y-Y...] to assess from the reverse direction.

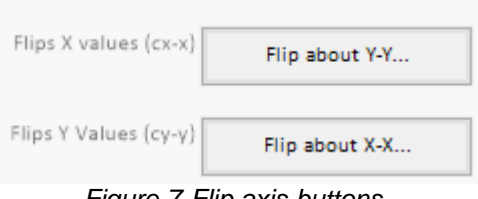

*Figure 7-Flip axis buttons*

**Important!**: You must flip the axis of the custom bar setout and [Recalculate] to ensure the capacities are assessed in each direction – they are no longer symmetrical as with the standard setout and have a capacity that may be different from each direction.

If you are using a circular column you should also "Rotate circular pattern half spacing" and [Generate…] again and review capacities. This is automatically done for standard circular layouts

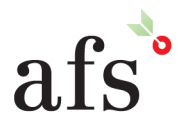